# estos uaCSTA Server for SIP Phones

**7.0.1.1179**

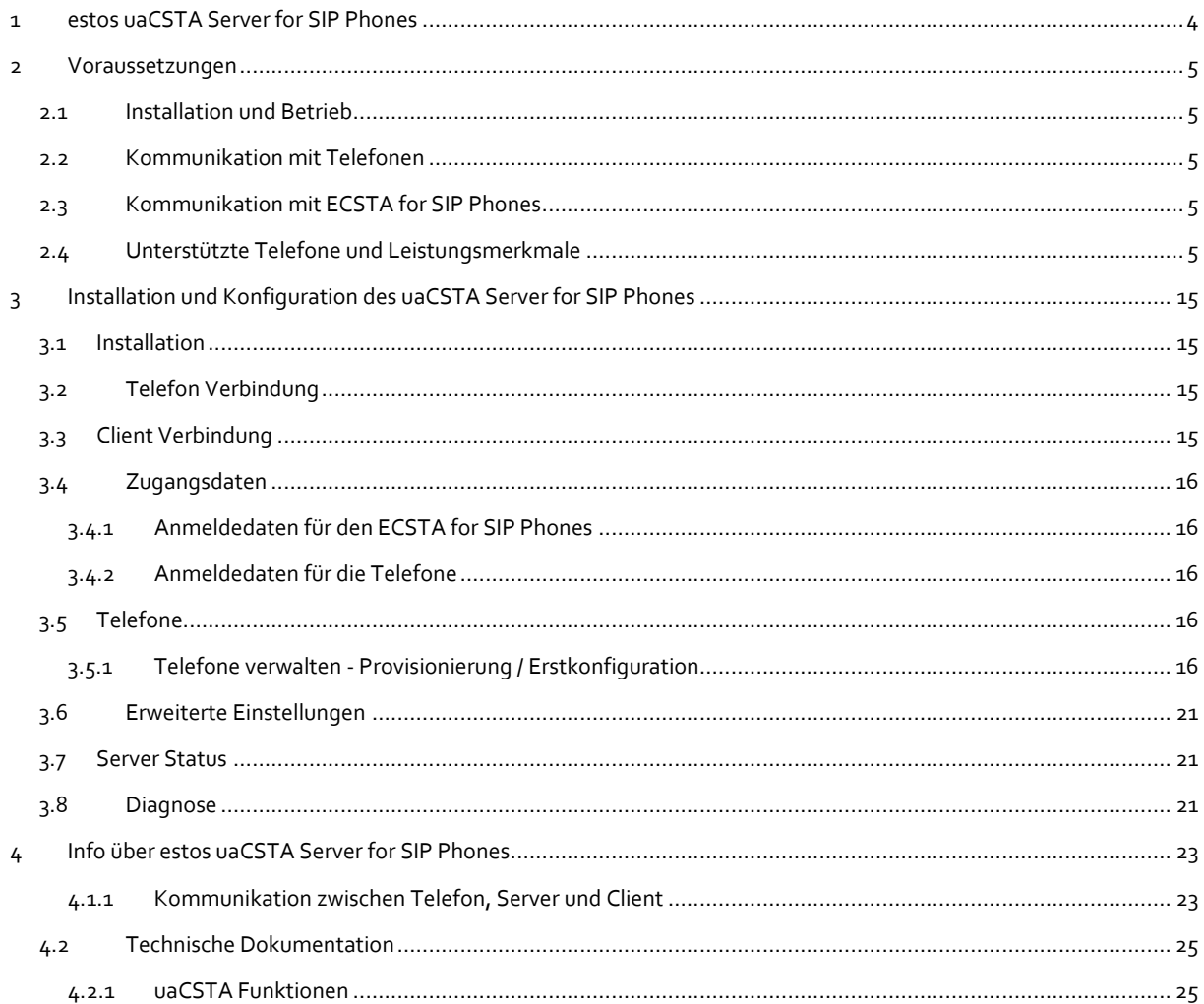

# <span id="page-3-0"></span>**1 estos uaCSTA Server for SIP Phones**

Der estos uaCSTA Server for SIP Phones ist eine CSTA Middleware für uaCSTA fähige SIP-Telefone. Die Lösung bestehend aus dem uaCSTA Server for SIP Phones und dem ECSTA for SIP Phones. Sie erlaubt die Steuerung und Überwachung von Telefonen aus Microsoft® TAPI kompatiblen Anwendungen. Der uaCSTA Server for SIP Phones stellt den angemeldeten Clients die steuerbaren Telfonieressourcen bereit. Der uaCSTA Server for SIP Phones ist damit das zentrale Bindeglied zwischen allen beteiligten Komponenten. Der ECSTA for SIP Phones ist ein Telephony Service Provider für Tapi 2.1 (2.2 / 3.0).

Konzeptionell muss man sich den uaCSTA Server for SIP Phones als Registrar und Proxy vorstellen. Alle Komponenten die miteinander Telefonieinformationen austauschen möchten müssen sich an diesem Registrar anmelden. Als Proxy kann er Informationen bei getrennter Netzwerkinfrastruktur vermitteln (eigenes Netzwerk für Telefonie, VLAN oder phsyikalisch getrennt). Die Standardprotokolle SIP und CSTA über TCP, wie auch über zertifikatsbasiertes TLS erlauben eine sichere und standardisierte Kommunikation zwischen allen beteiligten Komponenten.

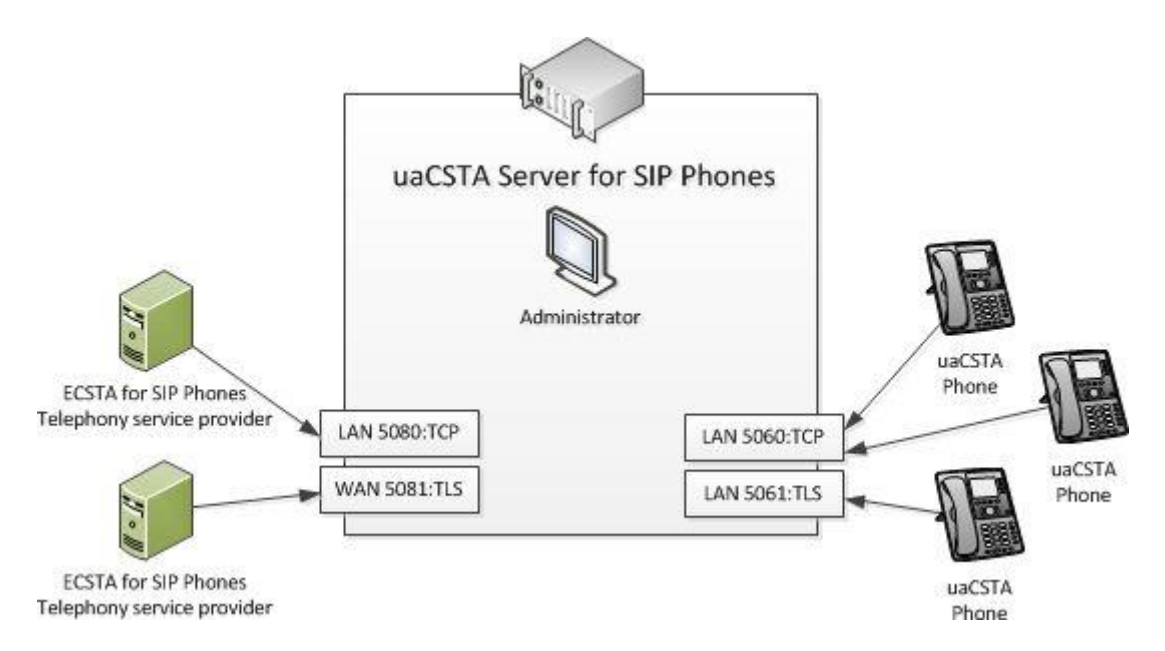

Der ECSTA for SIP Phones stellt als Telephony Service Provider (TSP) eine standardkonforme TAPI Schnittstelle bereit. Der Treiber wird in Verbindung mit TAPI nutzenden Applikationen eingesetzt (UCServer, ProCall, andere TAPI Applikationen).

uaCSTA Server for SIP Phones und ECSTA for SIP Phones werden als MSI Installer bereitgestellt und können auf aktuellen 32 und 64bit Windows® Betriebssystemen eingesetzt werden. Beide Komponeten können auf ein und der selben Maschine installiert werden.

# <span id="page-4-0"></span>**2 Voraussetzungen**

# <span id="page-4-1"></span>**2.1 Installation und Betrieb**

uaCSTA Server for SIP Phones und ECSTA for SIP Phones können auf aktuellen 32/64bit Windows® Betriebssystemen eingesetzt werden. Beide Produkte können auf demselben Rechner installiert werden. Werden auf dem Rechner, auf dem der Server installiert werden soll, andere SIP Applikationen eingesetzt, muss geprüft werden, ob die SIP und SIPTLS Standartports (5060/5061) nicht bereits verwendet werden. Sind diese Ports belegt, müssen Sie andere verfügbare Ports verwenden.

Unterstützte Betriebssysteme:

- Windows® 10 64bit
- Windows® 11 64bit
- Windows Server® 2016
- Windows Server<sup>®</sup> 2019
- Windows Server<sup>®</sup> 2022

# <span id="page-4-2"></span>**2.2 Kommunikation mit Telefonen**

Damit der uaCSTA Server for SIP Phones mit den Telefonen kommunizieren kann müssen sich diese am Server anmelden. Hierzu wird auf jedem zu steuernden Telefone eine SIP-Identität konfiguriert mit der sich das Telefon am Server registriert. Diese Einstellungen können durch die im Admin integrierte Provisionierung in den Telefonen hinterlegt werden. Sobald sich das Telefon am Server registriert hat kann es überwacht und gesteuert werden. Umgebungen in denen sich die Telefon in einem VLAN oder physikalisch getrennten Netz befindet werden unterstützt. Hierzu muss der Servers mit einem Netzwerkinterface in dieses Netz eingebunden werden. Details zur Konfiguration der IP-Interfaces und der Anmeldedaten finden Sie in den Einstellungen zur Telefon Verbindung.

# <span id="page-4-3"></span>**2.3 Kommunikation mit ECSTA for SIP Phones**

Der ECSTA for SIP Phones kontaktiert den Server analog der Telefone. Auch hier muss der Client den Server kontaktieren können. Details zur Konfiguration der IP-Interfaces und der Anmeldedaten finden Sie in den Einstellungen zur Client Verbindung

## <span id="page-4-4"></span>**2.4 Unterstützte Telefone und Leistungsmerkmale**

#### **Auerswald**

COMfortel 1400 IP, COMfortel 2600 IP, COMfortel 3600 IP Auerswald: Firmware ab Version 2.8 A

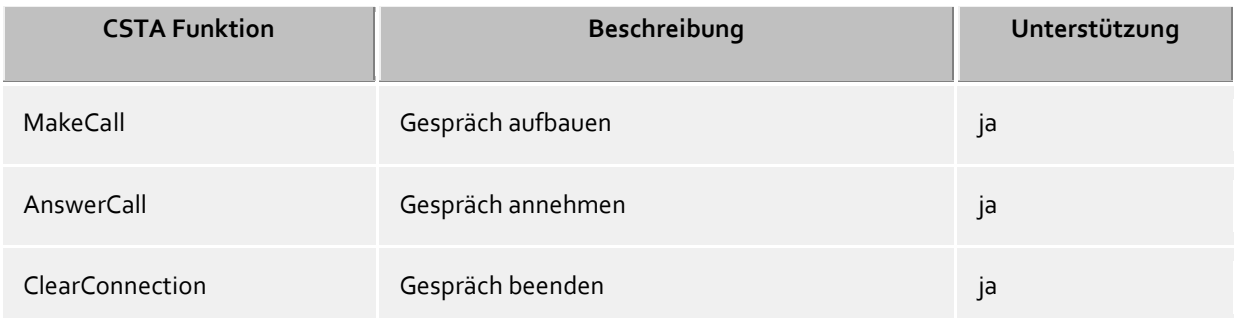

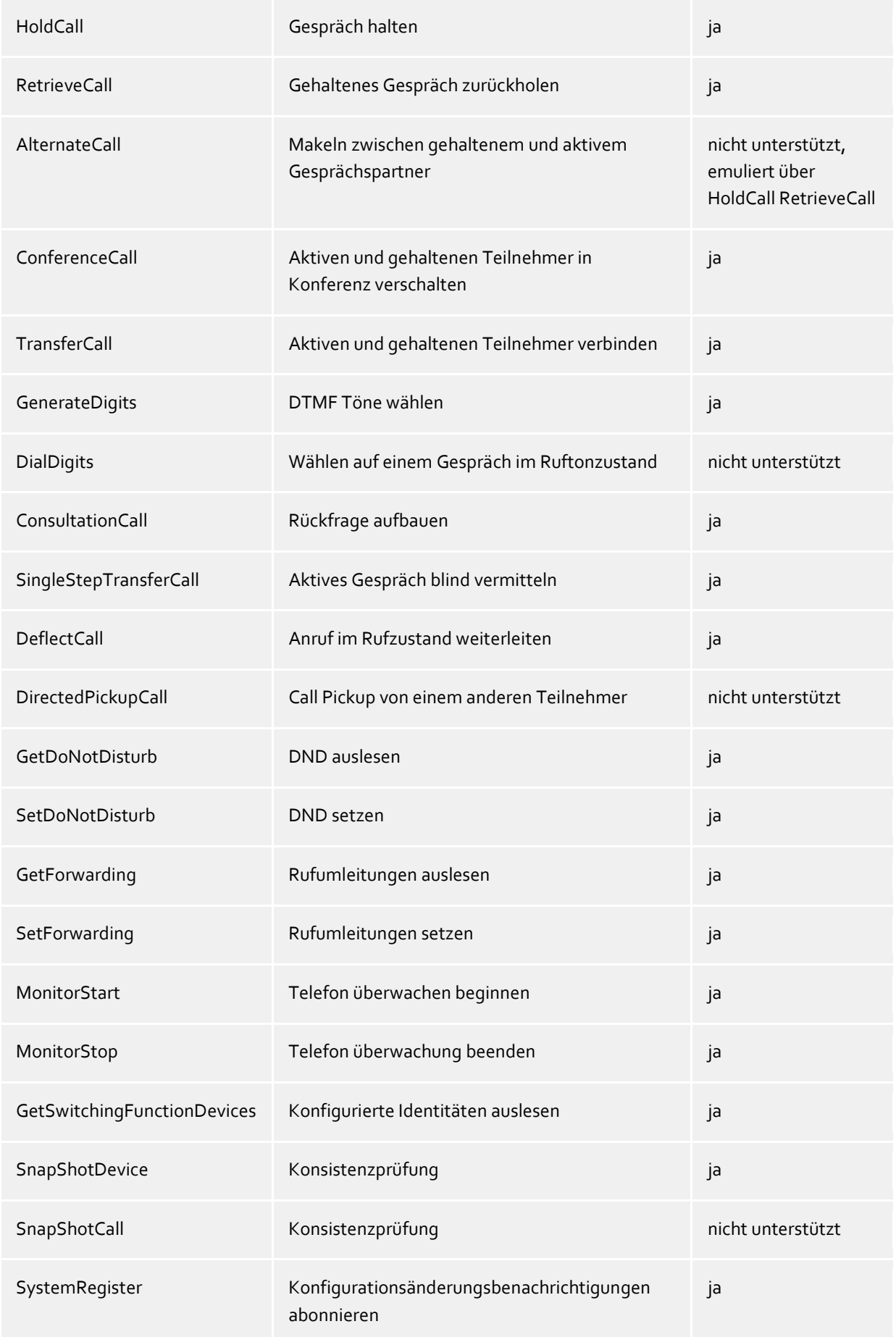

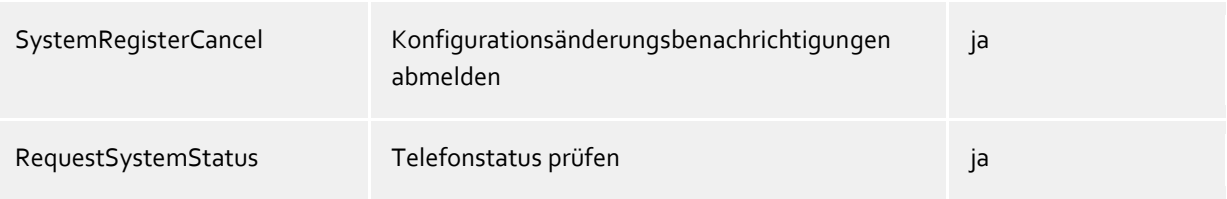

**Mitel** 6863i, 6865i, 6867i, 6869i Mitel: Firmware ab Version 4.1.0 Service Pack 2

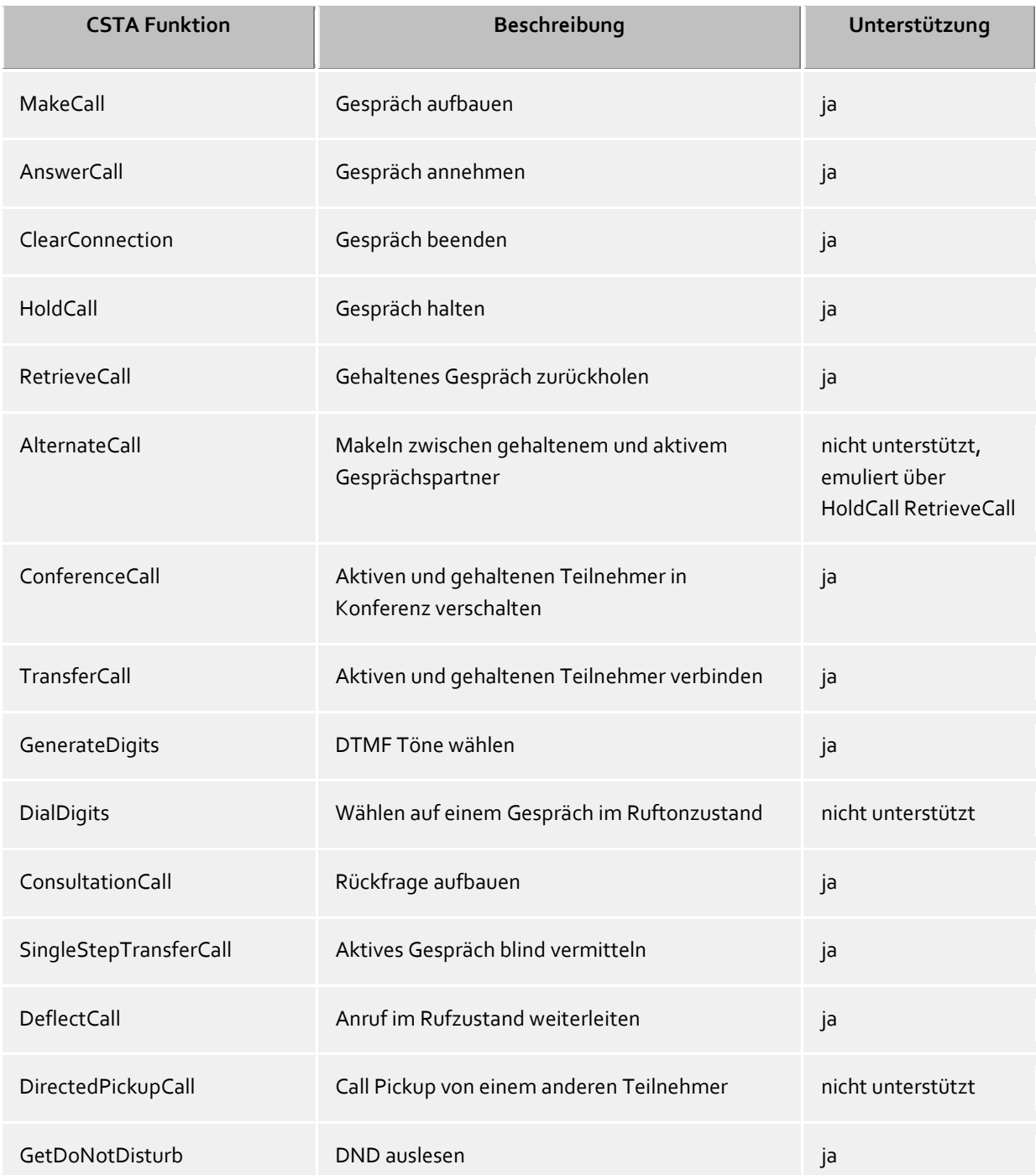

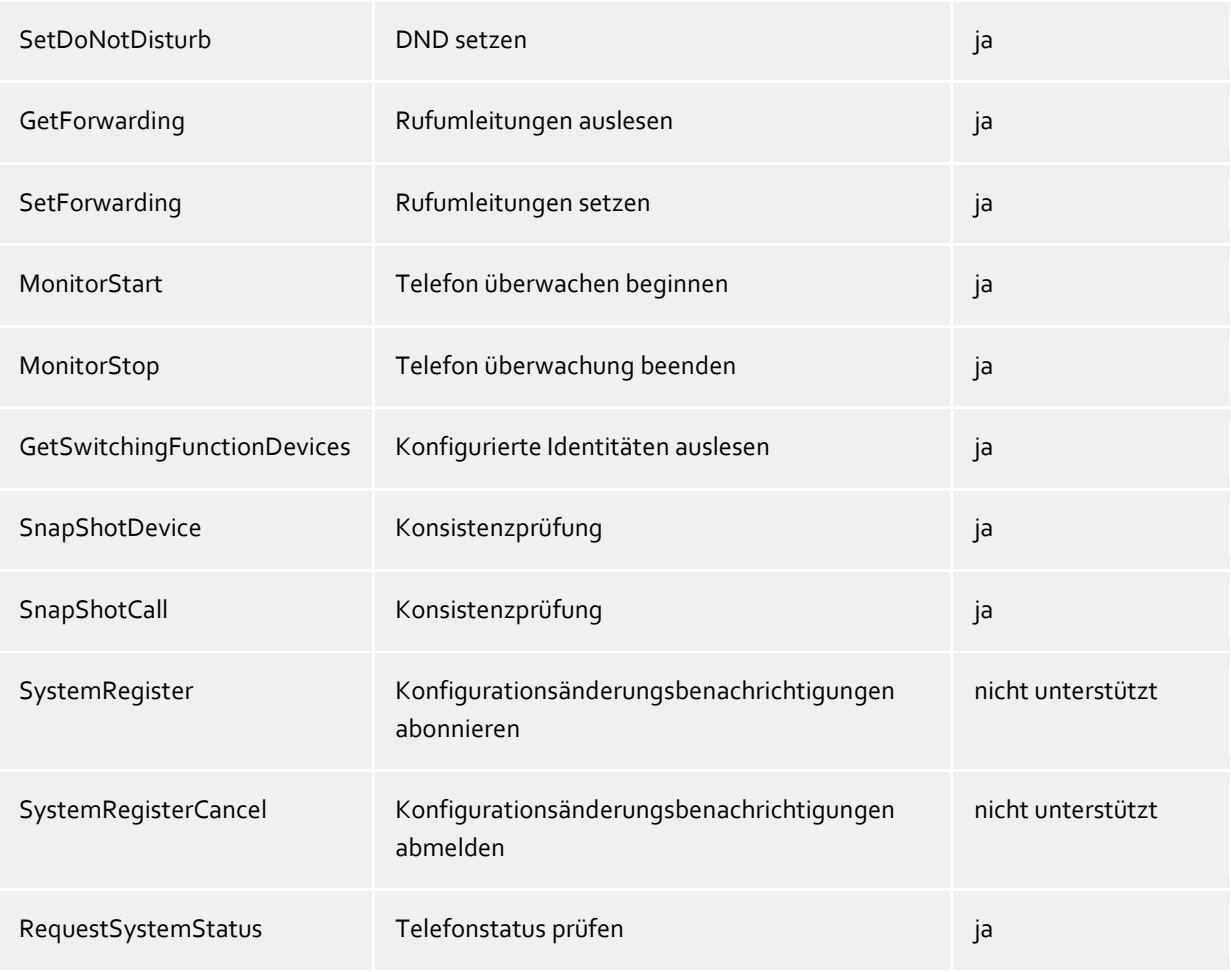

#### **snom**

D3xx Serie, D7xx Serie, 300, 320, 360, 370, 720, 760, 820, 821, 870, D120\* (\*Beim D120 kein Auto Provisioning) snom: Firmware ab Version 8.7.5.13

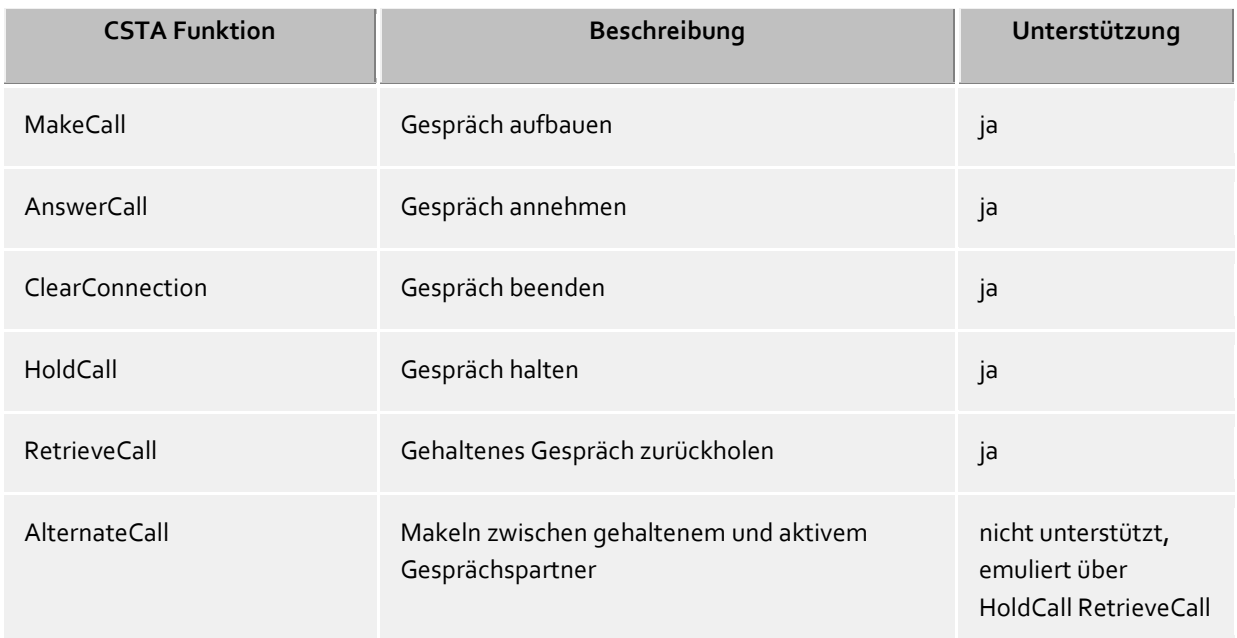

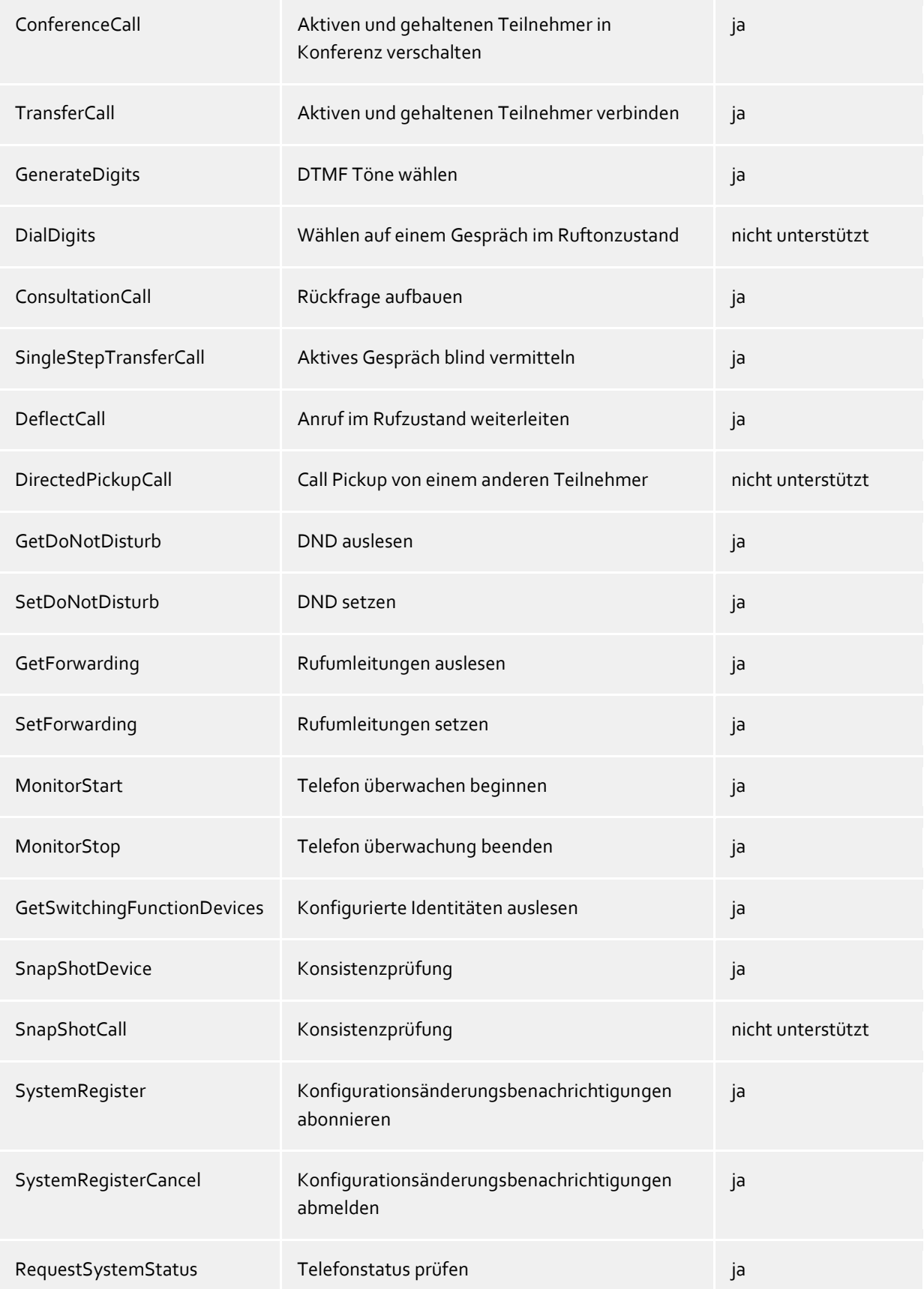

#### **Yealink**

VP59, SIP-T58V, SIP-T58A, SIP-T56A, T57W, T54W, T53W, T53, SIP-T54S, SIP-T52S, SIP VP-T49G, T4S, SIP-T48G, SIP-T46G, SIP-T42G, SIP-T41P, SIP-T40G, SIP-T40P, SIP-T29G, SIP-T27G, SIP-T23G, SIP-T23P, SIP-

## T27P

Yealink: Firmware ab Version x.81.0.15

![](_page_9_Picture_167.jpeg)

![](_page_10_Picture_172.jpeg)

#### **Polycom**

VVX 201, VVX 301/311, VVX 401/411, VVX 501, VVX 601, VVX x50-Serie, CCX-Serie Polycom: Firmware ab Version 6.1.0.6189

![](_page_10_Picture_173.jpeg)

![](_page_11_Picture_161.jpeg)

#### **Gigaset**

Basisstation: N870 IP PRO; Endgeräte: R650H PRO und SL750H PRO Gigaset Basisstation: Firmware ab Version 2.39.0

Es wird nur ein sehr eingeschränkter CSTA Funtionsumfang seitens der Gigaset Basisstation zur Verfügung gestellt. Unterstützte CSTA Funktionen:

![](_page_11_Picture_162.jpeg)

![](_page_12_Picture_171.jpeg)

![](_page_13_Picture_58.jpeg)

# <span id="page-14-1"></span><span id="page-14-0"></span>**3 Installation und Konfiguration des uaCSTA Server for SIP Phones 3.1 Installation**

Installieren Sie den uaCSTA Server for SIP Phones durch Ausführen des uaCSTAServer\_de-DE.msi Setups. Folgen Sie den Anweisungen die Sie durch die Installation führen. Nach der Installation erscheint automatisch der Wizard für die Erstkonfiguration des Servers. Die einzelnen Seiten des Wizards werden im Folgenden beschrieben. Den Admin für die nachträgliche Konfiguration und Wartung des Server Dienstes können Sie über das Startmenü öffnen.

Die Admin Oberfläche unterteilt sich in folgende Abschnitte: Telefon Verbindung Client Verbindung Telefone Erweiterte Einstellungen Server Status Diagnose Info über

# <span id="page-14-2"></span>**3.2 Telefon Verbindung**

Telefone können den uaCSTA Server for SIP Phones über zwei verschiedene Netzwerkinterfaces kontaktieren. Beide Interfaces untertützten TCP und TLS Verbindungen. UDP wird Aufgrund von Probleme mit Paketfragmentierung bei großen CSTA Nachrichten nicht unterstützt. Für TLS Verbindungen muss ein auf den Computernamen ausgestelltes Zertifikat bereitgestellt werden welchem die Telefone vertrauen. Beim WAN Interface kann eine abweichende IP-Adressen DNS Namen Port Einstellung hinterlegt werden. Tragen Sie hier bitte die öffentliche IP-Adresse (DNS-Name) Port ein unter der der uaCSTA Server for SIP Phones aus dem Internet erreichbar ist. Wenn der Rechner selbst über ein öffentlich erreichbares IP-Interface verfügt sind hier keine Eingaben nötig.

Änderungen an den Verbindungseinstellungen können Sie nur bei beendetem Server Dienst vornehmen.

## **Anmeldedaten für die Telefone**

Wenn sich das Telefon am uaCSTA Server for SIP Phones anmeldet, muss es die hier konfigurierten Zugangsdaten verwenden. Als Benutzername wird die MAC Adresse des Telefons erwartet, als Passwort das hier konfigurierte. Wenn Sie die im Admin bereitgestellte Provisionierung verwenden, werden automatisch die hier konfigurierten Zugangsdaten und Verbindungsparameter in das Telefon provisioniert.

# <span id="page-14-3"></span>**3.3 Client Verbindung**

ECSTA for SIP Phones TAPI Treiber können den uaCSTA Server for SIP Phones über zwei verschiedene Netzwerkinterfaces kontaktieren. Beide Interfaces untertützten TCP und TLS Verbindungen. UDP wird Aufgrund von Probleme mit Paketfragmentierung bei großen CSTA Nachrichten nicht unterstützt. Für TLS Verbindungen muss ein auf den Computernamen ausgestelltes Zertifikat bereitgestellt werden welchem die ECSTA for SIP Phones TAPI Treiber vertrauen.

Beim WAN Interface kann eine abweichende IP-Adressen DNS Namen Port Einstellung hinterlegt werden. Tragen Sie hier bitte die öffentliche IP-Adresse (DNS-Name) Port ein unter der der uaCSTA Server for SIP Phones aus dem Internet erreichbar ist. Wenn der Rechner selbst über ein öffentlich erreichbares IP-Interface verfügt sind hier keine Eingaben nötig.

Änderungen an den Verbindungseinstellungen können Sie nur bei beendetem Server Dienst vornehmen.

## **Anmeldedaten für die Clients (ECSTA for SIP Phones)**

Konfigurieren Sie hier die Anmeldedaten für die Client Verbindung. Diese Daten geben Sie bei der Konfiguration des ECSTA for SIP Phones TAPI Treibers in den Verbindungseinstellungen an.

# <span id="page-15-0"></span>**3.4 Zugangsdaten**

Bei der Installation des uaCSTA Server for SIP Phones können Sie die Zugangsdaten für den ECSTA for SIP Phones und die Telefone konfigurieren.

# <span id="page-15-1"></span>**3.4.1 Anmeldedaten für den ECSTA for SIP Phones**

Konfigurieren Sie hier die Anmeldedaten für die Client Verbindung. Diese Daten geben Sie bei der Konfiguration des ECSTA for SIP Phones TAPI Treibers in den Verbindungseinstellungen an.

## <span id="page-15-2"></span>**3.4.2 Anmeldedaten für die Telefone**

Wenn sich das Telefon am uaCSTA Server for SIP Phones anmeldet muss es die hier konfigurierten Zugangsdaten verwenden. Als Benutzername wird die MAC Adresse des Telefons erwartet, als Passwort das hier konfigurierte. Wenn Sie die im Admin bereitgestellte Provisionierung verwenden werden automatisch die hier konfigurierten Zugangsdaten und Verbindungsparameter in das Telefon provisioniert.

# <span id="page-15-3"></span>**3.5 Telefone**

Alle dem uaCSTA Server for SIP Phones bekannten Telefone sind in der Liste der Telefone sichtbar. Neben dem Telefontyp, der MAC Adresse und der letzten bekannte IP Adresse werden die zuletzt gemeldeten Identitäten aufgelistet. Die letzte Anmeldung und der Status des Telefons geben Aufschluss ob sich das Telefon aktuell steuern und überwachen lässt. Telefone erscheinen automatisch in dieser Liste, sobald sich diese am Server erstmalig anmelden. Wenn Sie in den erweiterten Optionen die automatische Inbetriebnahme von Telefonen aktiviert haben, stehen die Telefone sofort zur Steuerung und Überwachung bereit. Wenn einzelne Telefone nicht zur Steuerung und Überwachung bereitstehen sollen, deaktivieren Sie die Checkbox in den entsprechenden Einträgen.

Über den Button *Telefone verwalten* können Sie die Provisionierung / Erstkonfiguration von weiteren Telefonen anstoßen.

## <span id="page-15-4"></span>**3.5.1 Telefone verwalten - Provisionierung / Erstkonfiguration**

Unter Provisionierung versteht man das automatische Bereitstellen der Konfiguration für die anzubindenden Telefone. Hierzu kann man aus dem Admin heraus direkt die Konfigurationsparameter in die anzubindenden Telefone übertragen. Dies umfasst neben dem zu kontaktierenden Servernamen / IP-Adresse, das passende Verbindungsprotokoll (TCP, UDP, TLS) den Benutzernamen und das Passwort für die Anmeldung (Siehe hierzu auch Telefon Verbindung).Die Konfiguration der Telefone wird über das WebInterface vorgenommen. Sind zum Zugriff auf das Telefon spezielle Anmeldedaten nötig, können Sie diese unter *Optionen* hinterlegen. Wenn Sie spezielle Verbindungsoptionen provisionieren müssen, können Sie diese unter *Optionen* einstellen.

#### Telefone suchen

Über einen Broadcast werden alle vom Rechner lokal erreichbaren Telefone gefunden. Sollte ein anzubindendes Telefon über diesen Mechanismus nicht gefunden werden, können Sie es durch Eingabe der IP-Adresse manuell hinzufügen.

#### Ausgewählte Telefone provisionieren

Speichert die unter *Optionen* eingestellten Provisionierungsdaten in das Telefon. Wenn notwendig und unter Optionen aktiviert, wird das Telefon hierbei automatisch neu gestartet.

#### Provisionierung entfernen

Wenn Sie die Provisionierungsdaten auf bestimmten Telefonen entfernen möchten selektieren Sie diese in der Liste und wählen Sie im Kontextmenü *Provisionierung entfernen*. Wenn notwendig und unter Optionen aktiviert, wird das Telefon hierbei automatisch neu gestartet.

Sollte eine automatische Konfiguration für Ihre Telefone nicht möglich sein, finden Sie hier Hinweise welche Einstellungen vorgenommen werden müssen:

Einstellungen für Auerswald Telefone Einstellungen für Mitel Telefone Einstellungen für snom Telefone Einstellungen für Yealink Telefone Einstellungen für Polycom Telefone Einstellungen für Gigaset N870 IP PRO

#### *3.5.1.1 Einstellungen für Auerswald Telefone*

Für den korrekten Betrieb der Telefone am uaCSTA Server for SIP Phones müssen im Telefon bestimmte Einstellungen vorgenommen werden. Bitte ziehen Sie neben den hier beschriebenen Einstellungen auch die vom Hersteller bereitgestellte Produktdokumentation zu rate. Die hier beschriebenen Einstellungen beziehen sich auf eine konkrete Firmware Version und ändern sich möglicherweise im Laufe der Weiterentwicklung der Telefone. Diese Hinweise sind also möglicherweise für die von Ihnen eingesetzte Firmware nicht vollständig.

Einstellungen für ein Auerswald COMfortel - Firmware Version - März 2017

- Öffnen Sie die Webseite des Telefons.
- Fügen Sie einen neuen Anbieter / TK-Anlagen unter Einstellungen Anbieter & TK-Anlagen hinzu
- Wählen Sie aus der Liste der vorgeschlagenen Profile **Kein Profil** Import
	- Provider Einstellungen für Anbieter & TK-Anlagen
		- o Namen: **uaCSTA**
		- o Domain: DNS-Name oder IP-Adresse des Telefon Interfaces im uaCSTA Server for SIP Phones. **Beispiel: uaCSTAServer.mydomain.com**
		- o Typ: **TK-Anlage**
- Provider Registrar-Einstellungen
	- o Registrar: **Aktiviert**
	- o Registrar-Adresse: DNS-Name oder IP-Adresse des Telefon Interfaces im uaCSTA Server for SIP Phones. **Beispiel: uaCSTAServer.mydomain.com**
	- o Registrar-Port: Port des Telefon Interfaces im uaCSTA Server for SIP Phones. **Beispiel: 5060**
	- o Zeitspanne für Registrierung: **Beispiel: 5**
- SIP Einstellungen für SIP
	- o Server-Typ: **estos CSTA (ECSTA)**
- Fügen Sie einen neuen Account unter Einstellungen Accounts hinzu
- Einstellungen für den gewählten Account Account
	- o Accountname: MAC-Adresse des Telefons ohne Trennzeichen (diese erhalten Sie über das Auerswald Logo rechts oben) **Beispiel: 000952AABBCC**
	- o Nutzung **Aktiviert**
	- o Benutzername: MAC-Adresse des Telefons ohne Trennzeichen **Beispiel: 000952AABBCC**
	- o Passwort: Das im uaCSTA Server for SIP Phones Administrator unter *Telefon Verbindung* hinterlegte Passwort
	- o Authentifizierungs-ID: MAC-Adresse des Telefons ohne Trennzeichen **Beispiel: 000952AABBCC**
	- o Anbieter & TK-Anlagen: **uaCSTA**
	- **Einstellungen - COMfortel - Externe Steuerung:**
		- o uaCSTA: **Aktiviert**

# *3.5.1.2 Einstellungen für Mitel Telefone*

Für den korrekten Betrieb der Telefone am uaCSTA Server for SIP Phones müssen im Telefon bestimmte Einstellungen vorgenommen werden. Bitte ziehen Sie neben den hier beschriebenen Einstellungen auch die vom Hersteller bereitgestellte Produktdokumentation zu rate. Die hier beschriebenen Einstellungen beziehen sich auf eine konkrete Firmware Version und ändern sich möglicherweise im Laufe der Weiterentwicklung der Telefone. Diese Hinweise sind also möglicherweise für die von Ihnen eingesetzte Firmware nicht vollständig.

Einstellungen für ein Mitel 68 - Firmware Version 4.1.0.2033 - Februar 2017 Mitel Telefone müssen neben der Web Oberfläche zusätzlich über eine Konfigurationsdatei provisioniert werden.

In der Konfigurationsdatei sind folgende Einstellungen vorzunehmen: csta: 1 csta proxy: DNS-Name oder IP-Adresse des Telefon Interfaces im uaCSTA Server for SIP Phones. **Beispiel: uaCSTAServer.mydomain.com** csta port: Port des Telefon Interfaces im uaCSTA Server for SIP Phones. **Beispiel: 5060** csta password: Das im uaCSTA Server for SIP Phones Administrator unter *Telefon Verbindung* hinterlegte Passwort

#### **Beispieldatei:**

```
csta: 1
csta proxy: uaCSTAServer.mydomain.com
csta port: 5060
csta password: passwort
```
Erstellen Sie eine Datei mit passendem Inhalt als startup.cfg im ASCII Format. Legen Sie diese Datei in einem FTP, TFTP, HTTP(s) Server im Wurzelverzeichnis ab. z.B.: Pumpkin TFTP Server

- Öffnen Sie die Webseite des Telefons.
- **Advanced Settings - Global SIP:**
	- o Transport Protocol: **UDP and TCP**
- **Configuration Server:**
	- o Tragen Sie die Zugangsdaten zum FTP, TFTP, HTTP(s) Server ein
	- o Speichern Sie die Einstellungen
- **Operation - Reset:**
	- o Restart Phone Starten Sie das Telefon neu

Prüfen Sie, ob das Telefon die Einstellungen korrekt übernommen hat:

- Öffnen Sie die Webseite des Telefons.
- **Advanced Settings - Troubleshooting:**
	- o Get server.cfg
	- o In der ausgelieferten Datei müssen die, in der startup.cfg enthaltenen Einstellungen sichtbar sein

### *3.5.1.3 Einstellungen für snom Telefone*

Für den korrekten Betrieb der Telefone am uaCSTA Server for SIP Phones müssen im Telefon bestimmte Einstellungen vorgenommen werden. Bitte ziehen Sie neben den hier beschriebenen Einstellungen auch die vom Hersteller bereitgestellte Produktdokumentation zu rate. Die hier beschriebenen Einstellungen beziehen sich auf eine konkrete Firmware Version und ändern sich möglicherweise im Laufe der Weiterentwicklung der Telefone. Diese Hinweise sind also möglicherweise für die von Ihnen eingesetzte Firmware nicht vollständig.

Telefone des Herstellers snom lassen sich auch über den uaCSTA Server for SIP Phones Administrator bequem über die Oberfläche provisionieren. Öffnen Sie hierzu unter *Telefone* den Dialog *Telefone verwalten*.

Einstellungen für ein snom821 - Firmware Version 8.7.5.35 - Februar 2017

- Öffnen Sie die Webseite des Telefons.
- Suchen Sie eine Identität, die bisher nicht verwendet wird, in unserem Beispiel Identität 12
- Nehmen Sie folgende Einstellungen vor:
- **Einrichtung - Identität 12 - Login:**
	- o Identität aktiv: **An**
	- o Angezeigter Name: **uaCSTA**
	- o Nutzerkennung: MAC-Adresse des Telefons **Beispiel: 000413AABBCC**
	- o Passwort: Das im uaCSTA Server for SIP Phones Administrator unter *Telefon Verbindung* hinterlegte Passwort
	- o Registrar: DNS-Name oder IP-Adresse des Telefon Interfaces im uaCSTA Server for SIP Phones. **Beispiel: uaCSTAServer.mydomain.com**
	- o Outbound Proxy: DNS-Name oder IP-Adresse des Telefon Interfaces im uaCSTA Server for SIP Phones gefolgt von einem möglicherweise vom SIP Standard abweichenden Port und ;transport=TCP oder ;transport=TLS, **Beispiel: uaCSTAServer.mydomain.com:5060;transport=TCP**
	- o Versteckte Idnetität: An
- **Einrichtung - Identität 12 - SIP:**
	- o Gültigkeitsspanne: **300**
- **Einrichtung - Erweitert - QoS/Sicherheit:**
	- o Kontrolle via CSTA erlauben: **An**

Kontrollieren Sie unter Einstellungen ob der *csta\_legacy\_control* mindestens auf 3 steht. Sollte der *csta\_legacy\_control* einen niedrigeren Wert aufweisen, müssen Sie folgende URL im Browser eingeben. Diese Einstellung lässt sich nicht über die Web Oberfläche konfigurieren.

http://snom\_ip/settings.htm?csta\_legacy\_control=4&settings=save

## *3.5.1.4 Einstellungen für Yealink Telefone*

Für den korrekten Betrieb der Telefone am uaCSTA Server for SIP Phones müssen im Telefon bestimmte Einstellungen vorgenommen werden. Bitte ziehen Sie neben den hier beschriebenen Einstellungen auch die vom Hersteller bereitgestellte Produktdokumentation zu rate. Die hier beschriebenen Einstellungen beziehen sich auf eine konkrete Firmware Version und ändern sich möglicherweise im Laufe der Weiterentwicklung der Telefone. Diese Hinweise sind also möglicherweise für die von Ihnen eingesetzte Firmware nicht vollständig.

Einstellungen für ein Yealink T46G - Firmware Version 28.81.0.15 - Februar 2017

- Öffnen Sie die Webseite des Telefons.
- Suchen Sie ein Konto welches bisher nicht verwendet wird, in unserem Beispiel Konto 16
- Nehmen Sie folgende Einstellungen vor:
- **Konto - Konto 16 - Registrieren:**
	- o Konto aktiv: **Aktiviert**
	- o Display-Name: **uaCSTA**
	- o Registrierter Name: MAC-Adresse des Telefons **Beispiel: 001565AABBCC**
	- o User Name: MAC-Adresse des Telefons **Beispiel: 001565AABBCC**
	- o Passwort: Das im uaCSTA Server for SIP Phones Administrator unter *Telefon Verbindung* hinterlegte Passwort
	- o Server Host: DNS-Name oder IP-Adresse des Telefon Interfaces im uaCSTA Server for SIP Phones. **Beispiel: uaCSTAServer.mydomain.com**
	- o PriChat: Port des Telefon Interfaces im uaCSTA Server for SIP Phones. **Beispiel: 5060**
	- o Transport: Protokoll des Telefon Interfaces im uaCSTA Server for SIP Phones. **Beispiel: TCP**
	- o Server läuft ab: **300**
- **Funktionen - Fernsteuerung:**
	- o CSTA Steuerung: **Aktiviert**

## *3.5.1.5 Einstellungen für Polycom Telefone*

Für den korrekten Betrieb der Telefone am uaCSTA Server for SIP Phones müssen im Telefon bestimmte Einstellungen vorgenommen werden. Bitte ziehen Sie neben den hier beschriebenen Einstellungen auch die vom Hersteller bereitgestellte Produktdokumentation zu rate. Die hier beschriebenen Einstellungen beziehen sich auf eine konkrete Firmware Version und ändern sich möglicherweise im Laufe der Weiterentwicklung der Telefone. Diese Hinweise sind also möglicherweise für die von Ihnen eingesetzte Firmware nicht vollständig.

Einstellungen für ein Polycom VVX 411 oder VVX 350 - Firmware Version 6.1.0.6189 - Oktober 2019

- Öffnen Sie die Webseite des Telefons.
- Suchen Sie eine Leitung welche bisher nicht verwendet wird, in unserem Beispiel Leitung 2
- Nehmen Sie folgende Einstellungen vor:
	- o **Kennung auswählen**
	- o Anzeigename: **uaCSTA**
	- o Adressse: MAC-Adresse des Telefons **Beispiel: 64167F011214**
	- o **Authentifizierung auswählen**
	- o Benutzer-ID: MAC-Adresse des Telefons **Beispiel: 64167F011214**
	- o Kennwort: Das im uaCSTA Server for SIP Phones Administrator unter *Telefon Verbindung* hinterlegte Passwort
	- o **Server 1 auswählen**
	- o Spezial-Interop: **CSTA**
	- o Adresse: DNS-Name oder IP-Adresse des Telefon Interfaces im uaCSTA Server for SIP Phones. **Beispiel: uaCSTAServer.mydomain.com**
	- o Port: Port des Telefon Interfaces im uaCSTA Server for SIP Phones. **Beispiel: 5060**
	- o Netzwerktransport: Protokoll des Telefon Interfaces im uaCSTA Server for SIP Phones. **Beispiel: TCP**
	- o Ablauf (s): **300**
	- o Registrieren: **Ja**

#### *3.5.1.6 Einstellungen für Gigaset N870 IP PRO*

Für den korrekten Betrieb der an der Gigaset N870 IP PRO angebundenen DECT-Telefone am uaCSTA Server for SIP Phones müssen an der Gigaset N870 IP PRO bestimmte Einstellungen vorgenommen werden. Bitte ziehen Sie neben den hier beschriebenen Einstellungen auch die vom Hersteller bereitgestellte Produktdokumentation zu rate. Die hier beschriebenen Einstellungen beziehen sich auf eine konkrete Firmware Version und ändern sich möglicherweise im Laufe der Weiterentwicklung der Telefone. Diese Hinweise sind also möglicherweise für die von Ihnen eingesetzte Firmware nicht vollständig.

Einstellungen für Gigaset N870 IP PRO - Firmware Version 2.39.0

- o Öffnen Sie die Webseite des Gigaset N870 IP PRO.
- o Gehen Sie auf Provider- oder PBX-Profile und wählen Sie das Profil zur Bearbeitung aus, über welches Sie ihren VOIP-Provider konfiguriert haben.
- o Gehen Sie zu dem Abschnitt CSTA und nehmen Sie folgende Einstellungen vor:
	- Aktiv: wählen Sie **ja** aus
	- Extern: wählen Sie **ja** aus
	- Adresse: DNS-Name oder IP-Adresse des Telefon Interfaces im uaCSTA Server for SIP Phones. **Beispiel: uaCSTAServer.mydomain.com**
	- Port: Port des Telefon Interfaces im uaCSTA Server for SIP Phones. **Beispiel: 5060**
	- Ablauf (s): **Beispiel: 300**
	- DNS-Abfrage: wählen Sie **A** aus
- Netzwerktransport: Protokoll des Telefon Interfaces im uaCSTA Server for SIP Phones. **TCP**
- o Gehen Sie auf Mobilteile.
- o Legen Sie ein neues Mobilteil an oder wählen sie ein bereits angelegtes Mobilteil zur Bearbeitung aus.
- o Gehen Sie zu dem Abschnitt CSTA und nehmen Sie folgende Einstellungen vor:
	- **Authentifizierung auswählen**
		- Benutzername: Eine Zeichenfolge gemäß einer MAC-Adressen-Konvention **(Beispiel: 589EC6010D58)**. Die ersten 6 Zeichen müssen zwingend 589EC6 oder 7C2F80 sein.
		- Anmeldename: Die gleiche Zeichenfolge wie beim Benutzernamen.
		- Kennwort: Das im uaCSTA Server for SIP Phones Administrator unter *Telefon Verbindung* hinterlegte Passwort

# <span id="page-20-0"></span>**3.6 Erweiterte Einstellungen**

#### **Telefone automatisch in Betrieb nehmen**

Wenn Sie diese Option aktivieren, nimmt der uaCSTA Server for SIP Phones unbekannte Telefone automatisch in Betrieb sobald sich diese erstmalig am Server anmelden. Das Telefon steht anschließend sofort zur Steuerung und Überwachung bereit.

#### **SIP Expire Zeit (Sekunden)**

Definiert die vom uaCSTA Proxy vorgeschlagene Expire Zeit für SIP-Registrierungen und SIP-Dialoge. Verändern Sie diese Einstellungen nur im Bedarfsfall.

#### **Connection Keepalive Zeit (Sekunden)**

Definiert in welchen Abständen CSTA-Keep alive Nachrichten zwischen Server und Telefon ausgetauscht werden. Verändern Sie diese Einstellungen nur im Bedarfsfall.

#### <span id="page-20-1"></span>**3.7 Server Status**

In diesem Dialog sehen Sie den Status des Server Dienstes und können diesen Starten und Stoppen. Der uaCSTA Server for SIP Phones läuft als Windows® System Dienst. Der Dienst wird bei der Installation registriert und nach der Konfiguration gestartet. Das Diagnosefenster zeigt das Logfile vom letzten Dienststart.

## <span id="page-20-2"></span>**3.8 Diagnose**

In diesem Dialog konfigurieren Sie das Logging zur Diagnose von Problemen.

#### **Log Level**

Stellen Sie hier ein, wie viel Information in die Log Dateien geschrieben wird.

#### **Maximale Größe einer Log Datei**

Es werden mehrere Log Dateien geschrieben. Jede Log Datei wird zyklisch neu angelegt, wenn die hier eingestellte Größe in MB überschritten ist.

#### **Log Dateien täglich löschen**

Ist diese Option aktiv, so werden die Log Dateien täglich gelöscht.

#### **Log Datei Verzeichnis**

In diesem Verzeichnis werden die Log Dateien abgelegt. Beachten Sie, dass der Dienst entsprechende Schreibrechte auf dieses Verzeichnis benötigt.

#### **Log Filter - Telefone (MAC Adressen)**

Um Probleme mit einzelnen Telefonen besser analysieren zu können, ist es möglich das Logging auf bestimmte Telefone einzugrenzen. Tragen Sie hierzu die MAC Adressen der zu protokollierenden Telefone ein. Als Trennzeichen verwenden Sie ein Komma (AABBCCDDEEFF, 001122334455).

# <span id="page-22-0"></span>**4 Info über estos uaCSTA Server for SIP Phones**

estos uaCSTA Server for SIP Phones ist ein Produkt der estos GmbH.

Produkt Updates finden Sie unter http://www.estos.de.

Häufig gestellte Fragen und Antworten, sowie Support erhalten Sie unter https://www.estos.de/service.

Alle genannten Produkte, Produktbezeichnungen sowie Logos sind Marken, eingetragene Warenzeichen oder Eigentum der jeweiligen Hersteller.

#### <span id="page-22-1"></span>**4.1.1 Kommunikation zwischen Telefon, Server und Client**

Das folgende Diagramm zeigt, stark vereinfacht, den Kommunikationsablauf zwischen Telefon, Server und einem angebundenen Client auf Basis des ECSTA for SIP Phones.

![](_page_22_Figure_8.jpeg)

![](_page_23_Figure_1.jpeg)

#### Abstrahierte Beschreibung der Nachrichtenströme:

Nachdem sich das Telefon am Server über SIP-Register authentifiziert hat, baut der Server einen SIP-Dialog für die CSTA Kommunikation zum Telefon auf. Über diesen SIP-Dialog meldet sich der Server für Konfigurationsänderungsbenachrichtungen an und ermittelt die aktuell konfigurierten Identitäten. Der SIP Dialog bleibt dauerhaft bestehen.

Sobald eine TAPI Applikation ein am Server angemeldetes Telefon überwachen und steuern möchte, registriert sich der Client am uaCSTA Server for SIP Phones. Die Leitung wird synchron im Server geöffnet. Der Server öffnet den CSTA Monitorpunkt im Telefon asynchron und meldet über einen BackInService Event sobald das Telefon gemonitort ist. Der Client frägt anschließend alle für ihn relevanten weiteren Informationen ab (konfigurierte Rufumleitungen, DND Status, Message Waiting etc.)

Alle Leitungs-Steuerungsfunktionen werden synchron gerufen. Ein MakeCall wird über den uaCSTA Server for SIP Phones an das betreffende Telefon gesendet und kehrt nach erfolgreicher Ausführung zurück. CallControl Events werden in umgekehrter Richtung vom Telefon über den Server an alle betroffenen Clients geschickt. Das Schließen der Leitung im Client entfernt, sofern kein weiterer Interessent mehr angemeldet ist, den Monitorpunkt im Telefon.

# <span id="page-24-0"></span>**4.2 Technische Dokumentation**

Der uaCSTA Server kann von Drittapplikationen zur CSTA Kommunikation mit Telefonen verwendet werden. Dieser Abschnitt beschreibt die technischen Grundlagen der Kommunikation sowie die vom Server unterstützten uaCSTA Funktionen.

- o Kommunikation zwischen Telefonen, Server und Client
- o uaCSTA Funktionen

# <span id="page-24-1"></span>**4.2.1 uaCSTA Funktionen**

Diese Liste beschreibt alle vom estos uaCSTA Server for SIP Phones unterstützten CSTA Methoden und Events. Nachdem der Server für CSTA Nachrichten als Proxy fungiert, muss das Telefon die Funktion tatsächlich unterstützten. Die von den Telefonen unterstützten Leistungsmerkmale sind unter Voraussetzungen beschrieben.

![](_page_24_Picture_134.jpeg)

![](_page_25_Picture_121.jpeg)

![](_page_26_Picture_115.jpeg)

![](_page_27_Picture_28.jpeg)